# **1.3 Instalación - SeaView v3.5.3 para Windows (Español)**

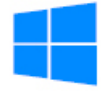

El instalador de Seaview sobrescribirá las versiones anteriores de Seaview instaladas en su computadora. Si su versión actual de SeaView está dañada, le recomendamos que primero desinstale el Programa de su computadora.

## **Instrucciones de instalación - v3.5.3 de SeaView para Windows**

#### **Para desinstalar versiones SeaView:**

Seleccione "Configuración" en el "Menú Inicio"

Luego selecciona "Aplicaciones / Programas"

Localice y seleccione "SeaView V3" en la lista de aplicaciones.

Haga clic en desinstalar

# **Paso 1: Instalación de SeaView desde un archivo de instalación descargado de nuestro sitio web**

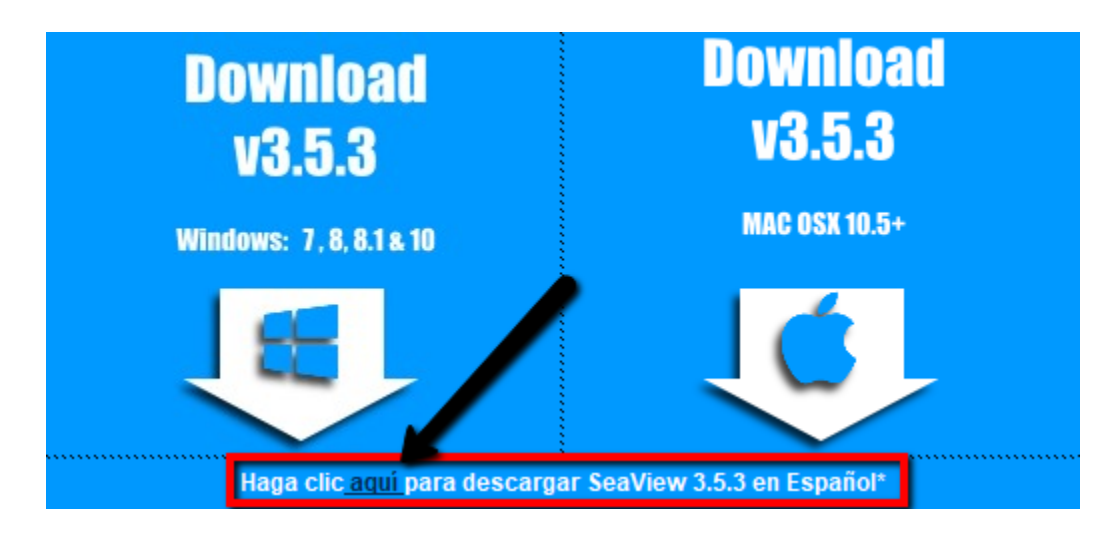

Para descargar el archivo de instalación adecuado para Windows, haga clic en el enlace de arriba (solo con conexiones de Internet de alta velocidad).

Cuando aparezca la ventana de descarga de archivos, haga clic en el botón "Guardar" y guarde el archivo del instalador SV3\_Installer\_Spanish.exe en el escritorio de su PC o en una unidad USB para llevar al ordenador del barco.

Después de que se complete la descarga del archivo, debería ver un icono en su Escritorio (o en la unidad USB) llamado "SV3\_Installer\_Spanish.exe". Para iniciar la instalación, haga clic con el botón derecho en este icono y elija "Ejecutar como administrador" para iniciar la instalación de la actualización de SeaView. Si su computadora no muestra esta opción, simplemente haga doble clic en el archivo .exe para comenzar el proceso de instalación.

#### *¡Importante! Para activar SeaView en computadoras con Windows en español, en la segunda pantalla después del acuerdo del usuario, que muestra la carpeta en la que se instalará el programa SeaView,*

*escriba "[espacio](x86)" después de la palabra archivos de programa. Asegúrese de ver C:\Archivos de programa (x86)\SeaViewV3\ como la ubicación de instalación antes de continuar con el siguiente paso.*

## **(O) Paso 1B: Instalación de SeaView desde una unidad flash / USB**

Inserte la unidad flash en un puerto USB de su computadora.

Se abrirá una ventana que indica el contenido del disco.

Haga clic con el botón derecho en el icono de SeaView Installer.exe y elija "Ejecutar como administrador". Si no tiene esta opción, haga doble clic en el archivo .exe para comenzar el proceso de instalación.

*¡Importante! Para activar SeaView en computadoras con Windows en español, en la segunda pantalla después del acuerdo del usuario, que muestra la carpeta en la que se instalará el programa SeaView, escriba "[espacio](x86)" después de la palabra archivos de programa. Asegúrese de ver C:\Archivos de programa (x86)\SeaViewV3\ como la ubicación de instalación antes de continuar con el siguiente paso.*

## **Paso 2: Continúe con el programa de configuración y acepte los valores predeterminados siempre que sea posible.**

Dependiendo de la configuración de su sistema, se pueden instalar varios programas de ayuda junto con SeaView. Puede haber breves pausas entre las instalaciones de estos ayudantes. Sea paciente y siga las instrucciones que aparecen en la pantalla. NO cancele el proceso de instalación durante estas pausas.

Cuando finalice la instalación, debería ver un nuevo icono de acceso directo "SeaView" en su escritorio.

*¡Importante! - Una ventana "Léame" o "ReadMe" aparecerá al final de la instalación. Si está ejecutando Windows Vista, Windows 7, Windows 8 o Windows 10, asegúrese de seguir estas instrucciones para configurar SeaView en "Ejecutar como administrador". No hay necesidad de hacer esto si está ejecutando Windows XP. Por favor ver más abajo:*

*Si ejecuta Windows Vista, 7, 8 o 10, DEBE HACER LO SIGUIENTE DESPUÉS DE LA INSTALACIÓN y ANTES de proporcionarnos un código de 16 dígitos para obtener un código de desbloqueo: Haga clic derecho en el icono de SeaView en su escritorio*

 *Seleccione "Propiedades" en la parte inferior de la lista*

 *Seleccione la pestaña "Compatibilidad"*

*Asegúrese de que haya una marca de verificación en el cuadro de configuración junto a: "Ejecutar este programa como administrador". Si no tiene esta opción, puede omitir este paso.*

#### **Paso 3: Apertura de SeaView**

Una vez que la instalación haya finalizado, sólo la versión demo de SeaView estará activo hasta su software de SeaView es "desbloqueado". De SeaView tendrá que ser "desbloqueado" con el fin de utilizar el programa que no sea en modo "demo" (es decir, para descargar los datos de su región específica).

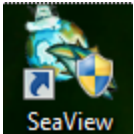

Busque el icono "**SeaView**" en el escritorio y haga doble clic para abrirlo.

#### **Paso 4: Desbloqueo y encendido de SeaView**

**Para obtener un código de desbloqueo y acceso a los datos:**

Usted tendrá que tener que **llamar o enviar por correo electrónico** Océano Imaging con su código de 16 dígitos con el fin de obtener un código de desbloqueo y un nombre de usuario asignado para acceso de datos.

Aparecerá una ventana que indica que el SeaView está funcionando en "**modo de demostración**."

Haga clic en el botón "**Registrar SeaView**".

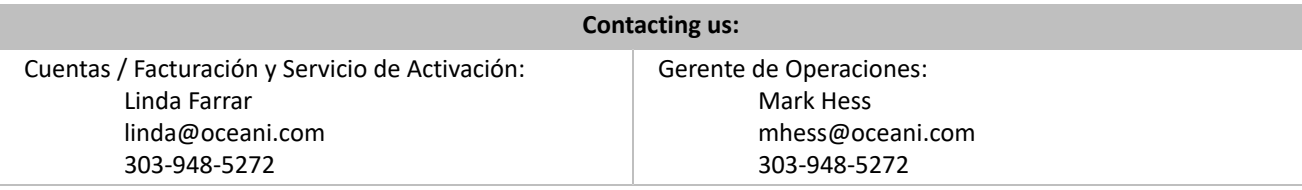

Una vez que introduzca el código de desbloqueo, una "**de SeaView desbloqueado con éxito!**" (SeaView successfully unlocked!) Debe aparecer la ventana de mensajes. Si un código de desbloqueo no es satisfactoria, el código de registro proporcionada se debe comprobar su exactitud.

# **Paso 5: Activación de su cuenta de acceso a datos**

El siguiente paso es empezar con una cuenta de usuario y determinar la duración de la suscripción que le gustaría. Sus Regiones de pesca accesibles estarán vinculadas a y controlados por nombre de usuario único.

Si usted es un suscriptor actual de SeaView, tendrá la posibilidad de descargar nuevos datos de los servidores de Ocean Imaging.